# **Printing a Purchase Order**

This article covers how to print a copy of a Purchase Order in CFS.

Typically the Buyer will email you the Purchase Order ID along with a copy of the purchase order when it is sent to the vendor, so you can also reach out to the assigned Buyer for assistance with obtaining a copy of a purchase order.

### **Before Getting Started**

Before you start this process, you will want to know the Purchase Order ID of the purchase order that you want print.

View information on how to find the purchase order associated with your purchase requisition.

P

You can copy the purchase order ID so you can paste it later in this process, but you'll also want to write down the PO ID in case the paste doesn't work.

# 1. Log in to CFS from Titan Online on the campus portal.

View How Do I Access CFS? for more information.

# 2. Click on the CFS End User navigation tile.

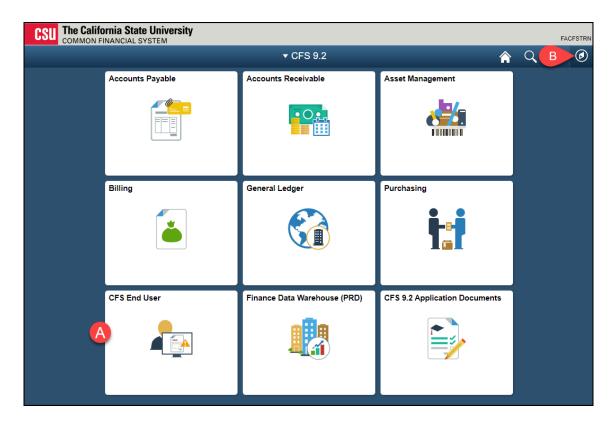

- A. Click on the **CFS End User** tile.
- B. Or you click on the NavBar icon to navigate to NavBar > Navigator > Purchasing > Purchase Orders > Review PO Information > Print POs.

View instructions on how to add a tile to your CFS Homepage.

# 3. Select Requisition & Purchase Order and then click Print Purchase Order.

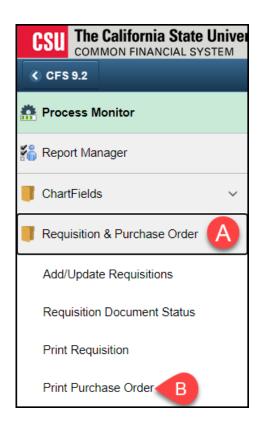

# 4. First time users should click Add a New Value to create a Run Control ID. Returning users should click Search to find the Run Control ID they have already created.

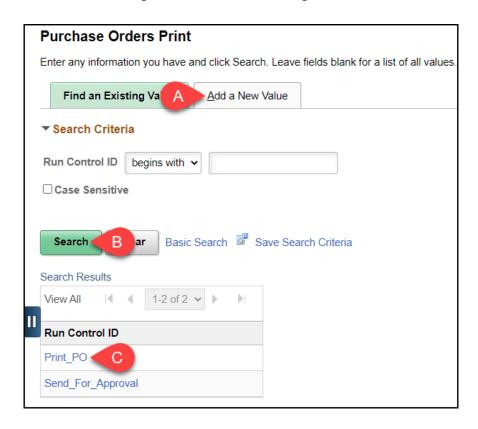

- A. First time users should click on **Add a New Value** and follow the instructions below to create a Run Control ID.
- B. Returning users who have already created a Run Control ID for printing purchase orders should click **Search**.
- C. Returning users can then select the Run Control ID that they already created.

## First Time Users: Creating a Run Control ID

#### 4.1. Click Add a New Value.

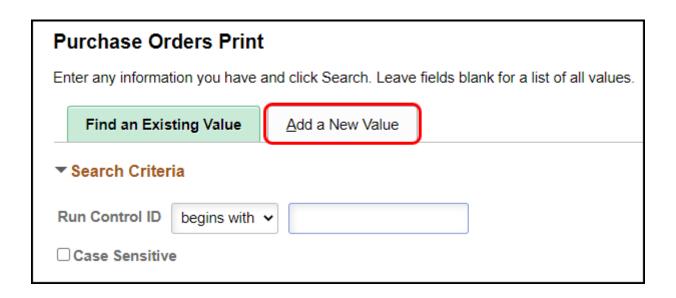

# 4.2. Enter the Run Control ID name as Print\_PO or PrintPO. Then click Add.

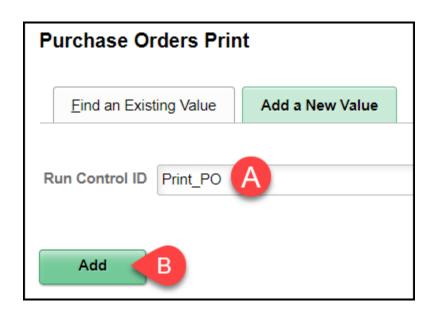

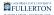

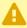

A Make sure there are no spaces in your Run Control ID or you will get an error message when you try to create the PDF.

- A. Enter a name for your Run Control such as **Print PO** or **PrintPO**.
- B. Then click **Add**.

### 5. Enter FLCMP in both the Business Unit and To fields.

It's important to have the FLCMP in BOTH fields as there are multiple business units in CFS.

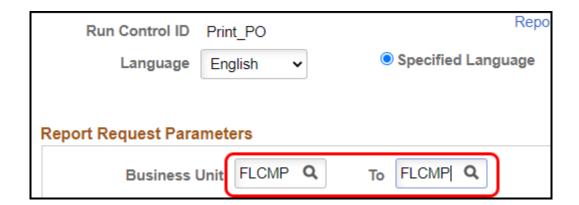

# 6. Type or paste the purchase order ID in the PO ID field. Then press the Tab key on your keyboard.

After you press the Tab key, all of the other fields on the screen will be grayed out.

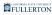

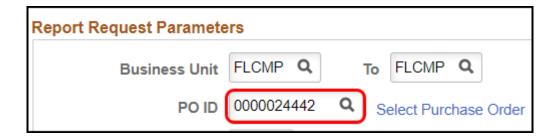

#### 7. Click the Run button.

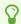

You can leave all other fields set on their default values.

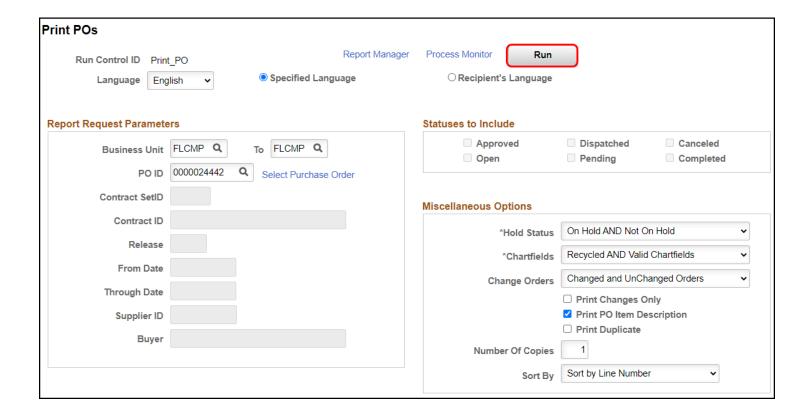

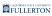

### 8. Change the Type to Email. Then click OK.

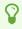

Optionally, you can click on Distribution to change the Subject or Message Text (body) of the email that is sent to you, but it's not necessary.

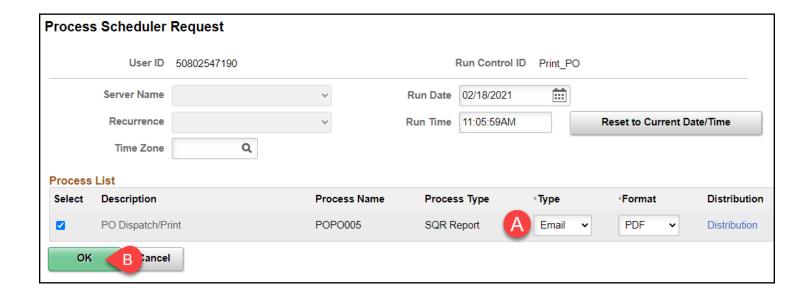

# 9. You will receive an email with the PDF attached within about 5-10 minutes. Open the PDF and ensure that all of the information is correct.

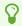

Didn't get the email? Or did you get an email with no PDF attached? <u>View the Troubleshooting Printing a Purchase Order article</u>.

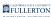

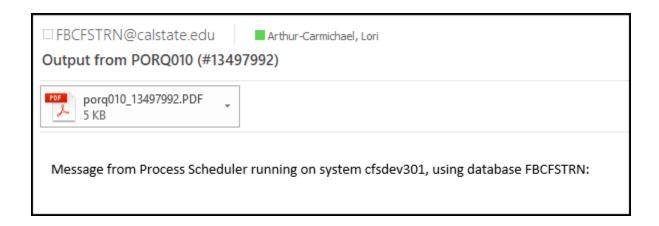

# **Need More Help?**

Technical issue with CFS? Contact the IT Help Desk at <a href="helpdesk@fullerton.edu">helpdesk@fullerton.edu</a> or 657-278-7777.

Questions about how to do something in CFS? Contact IT Training at <a href="mailto:ittraining@fullerton.edu">ittraining@fullerton.edu</a> or 657-278-5647.

Questions about procurement policies or status of a requisition/purchase order? Contact Procurement at DL-C and P@fullerton.edu.